#### **Espace : intervalo**

#### **Allumeurs : inflamadores**

#### **Manual de instrucciones del programa (Programación) para Tiro Automático (TirAutoDirect\_960TC\_V1.05\_25062011.exe)\_**actualización del 07/07/2011.

#### 1 **Introducción**

Este Software le permite programar las consolas de Tiro automáticas Arts France « PROFESSIONAL DIGITAL FIRING TABLE » (Llamada ulteriormente LPTA) que dirigen el mando automático de los siguientes equipos de tiro ´´ARTS FRANCE´´ comercializados desde 1999 :

8 Sistemas de Receptores 120 puntos (con 4 grupos de Bloques Relés 30 puntos), por un total de 960 puntos de tiro.

Un programa específico "TirAutoIndirect\_4000TC\_V1-06\_07072011.exe» existe para los módulos SEQ32. Los inflamadores pueden entonces situarse lo más cerca posible de los SEQ32 que los dirigen todos.

Este programa funciona de la misma manera que aquél abajo descrito para el tiro directo, excepto que ln de las 32 vías de los SEQ32 se añade automáticamente.

Un relé de la caja Relés Relais30 controla un SEQ32. Este …..... puede entonces ser activo 32 veces para utilizar todas las salidas de un SEQ32.

De esta forma se puede controlar 960 puntos por zona (30x32) dentro del límite de 4000 puntos en total para las 32 zonas posibles.

En caso de una intervalo de 0,1s entre 2 tiros consecutivos en una misma zona, el programa asigna el tiro en el relé siguiente de la caja Relé 30.

**Para conseguir las últimas versiones de los programas de tiro y de las documentaciones, consultar a menudo la web de ARTS FRANCE con los siguientes enlace :**

www.artsfrance.com www.arts-france.com www.firing-system.info

La duración máxima del espectáculo es de 54mn, con una unidad tiempo de 0.1s.

Sólo se puede dirigir un tiro al mismo tiempo (Ver soluciones para tiros simultáneos más abaio).

Los eventos de tiro son "Time Codes" (llamados (Llamados TC ulteriormente) listados en un documento « .text » elaborado a partir del programa de sonido « **Sound Forge Audio Studio 9 ou 10** » no abastecido, entregado, pero cuya licencia tiene un precio inferior a 60 Euros. A las siguientes explicaciones les corresponde la versión 9.

El **LPTA** permite colocar, en la memoria de la consola de tiro, la lista cronológica de los eventos de tiro asociados vinculados a zonas geográficas de tiro (1 à 32 posibles).

Un tiro se iniciaá cuando un evento de tiro en memoria tenga el mismo TC que el TC procedente de la pista derecha del sonido del espectáculo (Pista del TCvocal), o de la base de tiempo interno de la tabla si la señal TCvocal es ausente.

El archivo de sonido elegido para el espectáculo es transferido en la vía izquierda en el ´´Sound Forge (Vía 1)´´, adaptado si hace falta utlizando las numerosas posibilidades de tratamiento del sonido de este programa.

El archivo sonido generador de TCvocal funciona al paso de 0.1 segundo y es transferido a la vía derecha (vía 2 de ´´Sound Forge´´). Permitirá la sincronización de los eventos de tiro con la música del espectáculo.

La vía izquierda del sonido será transferida a la sonorización del espectáculo y la vía de derecha será transferida a la consola de tiro automática para abastecerle la señal de TCvocal.

Un trabajo previo debe llevarse a cabo con este programa de sonido para conseguir la lista de TC que será insertada en el Programa de programación.

Se trata de colocar unos indicadores en la banda sonido para cada evento de tiro y de llamar a cada uno de ellos con los parámetros de este tiro (Zona de tiro entre 32, tipo de artificio...).

A cada una de estas 32 zonas le corresponde una caka de 30 relés que manda un receptor. No se puede sobrepasar 30 tiros por zona. Si esto se produjera, reagrupar

varias zonas en el mismo lugar geográfico.

Nota :

Esta topología de 32 zonas permite colocar los bloques relés lo más cerca posible de los artificios para limitar la extensión de los cables encendedores. Una zona geográfica exige como mínimo 1 receptor y 1 caja.

Al final de esta creación artística, el programa de sonido edita el archivo de los ´´TCorigine´´ , luego lo ´´copia´´ y ´´pega´´ en el LPTA.

Los 'TCorigine'' de los eventos de tiro se redondean luego al 1/10<sup>°</sup> de segundo más próximo, colocados por orden cronológico en una lista y procesado uno por uno para dedicarlos a una Zona de tiro, un Retraso (entre la orden de tiro y el efecto visual del artificio), y un Tipo de artificio.

Durante esta fase de programación, es posible modificar los parámetros, añadir o quitar un TC.

Cuando todos los ´´TCorigine´´ están listados, el programa asigna automáticamente las órdenes de tiro a cada Zona, por los receptores, y crea el archivo de programación así como el archivo detallado en ´´txt´´ que permite conservar una huella escrita para la obra de instalación en la zona de tiro.

Con el fin de asegurar el contenido del archivo de tiro, un número de 5 dígitos se calcula (llamado CRC) y se le vincula al nombre de los archivos.

Cuando se proceda a conectar la consola de tiro, se volverá a calcular este CRC y se visualizará con el fin de comprobar que el programa en memoria es el correcto.

Este programa funciona bajo Windows XP. Está insertado en un repertorio que debe imperativamente incluir, como mínimo, los siguientes archivos :

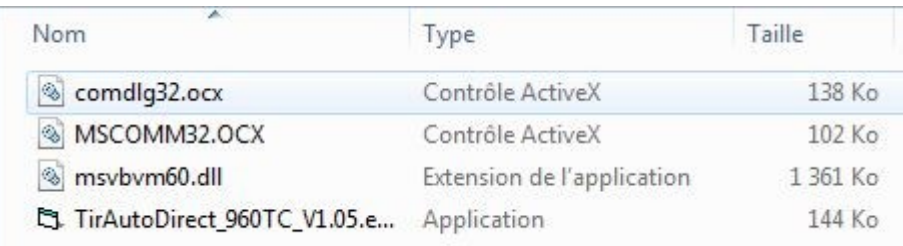

## **Apertura del programa :**

Al abrir el programa, tenemos la ventana siguiente :

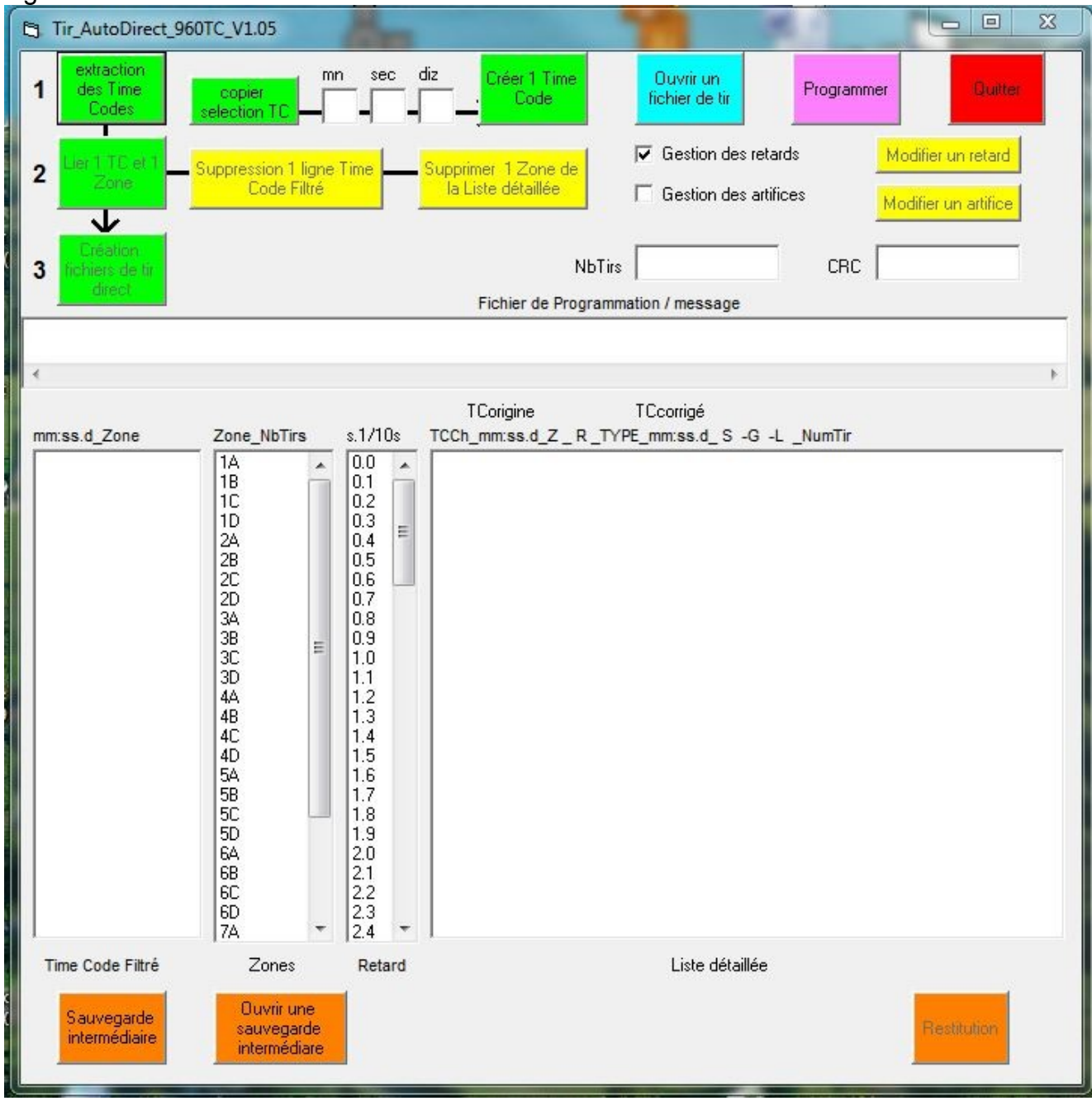

Al principio, 5 pulsores son activos :

Extracción de los Time codes, Crear un Time code, Programar, Abrir un archivo de tiro, Cerrar.

32 zonas de tiros van integradas en la lista Zonas, con 8 sistemas de receptores de 4

grupos de los equipos de tiro de ART FRANCE (A,B,C,D).

«1 A » corresponde al sistema 1 grupo A ya presente en las consolas de tiro manuales, ´´8D´´ es el último.

## <sup>3</sup> **Creación de un archivo de tiro .**

.

Haremos una prueba utilizando el archivo de TC « Fichier 960 tirs 1s.txt »

Éste corresponde a 960 tiros de 1s de intervalo, con el primer tiro a 10s.

Abrir el archivo con el "bloc de notas" entregado con Windows XP

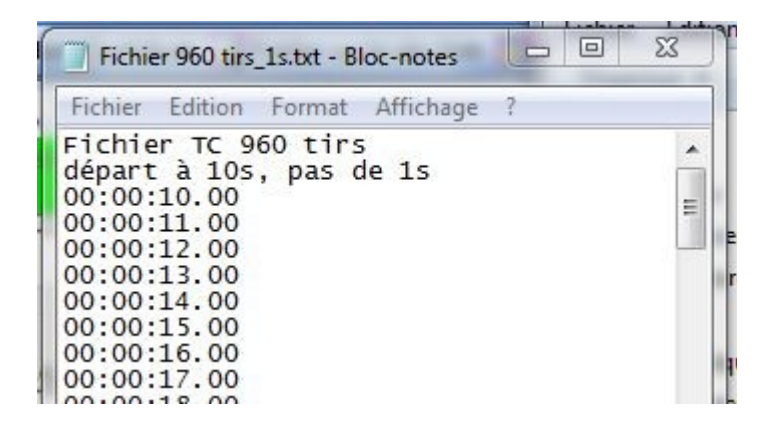

Copiar su contenido en el portapapeles (CTRLA+CTRLC)

Hacer clic en el botón « Extracción de los Time codes » . La lista Time Code Filtrado se rellena.

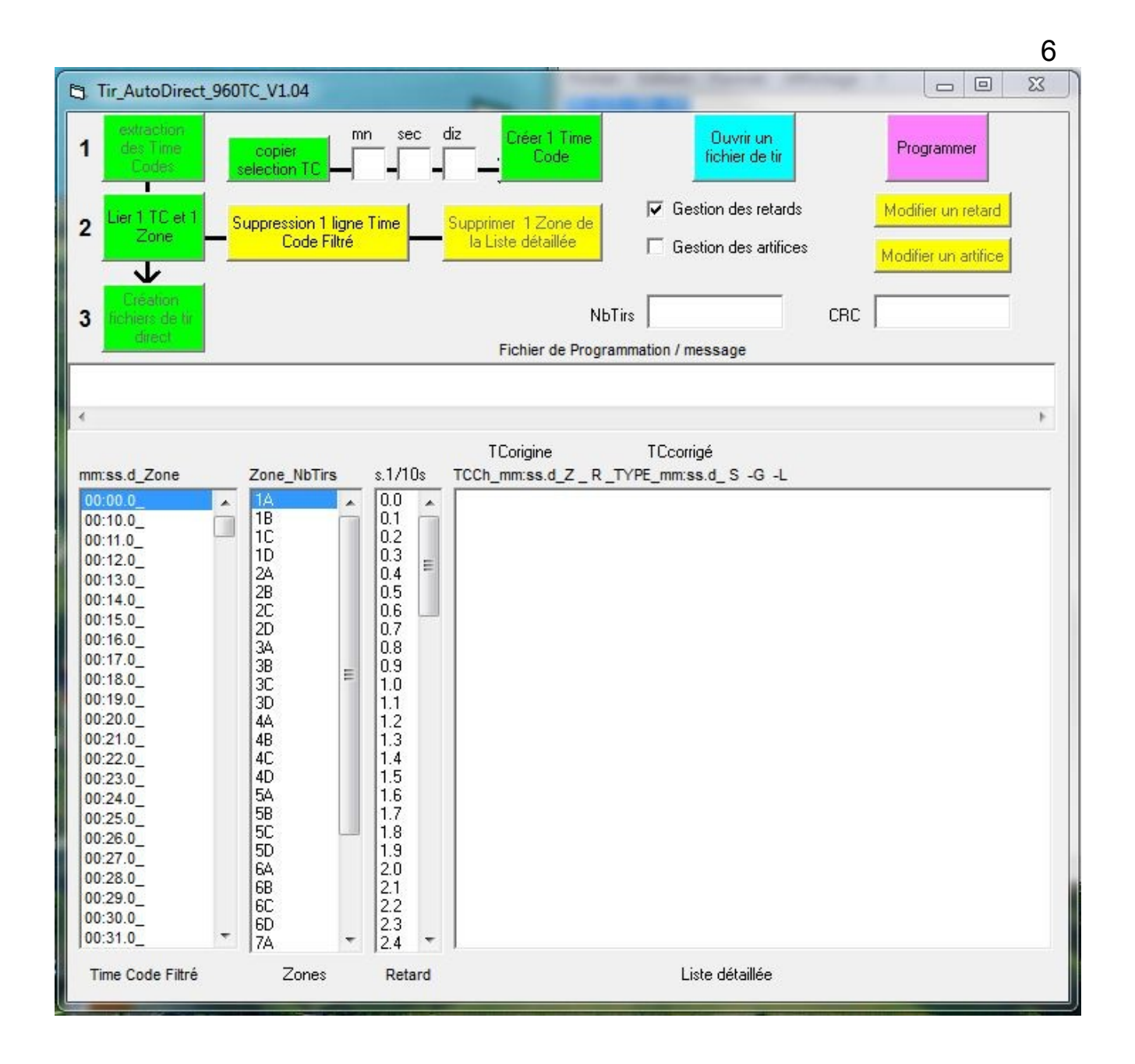

#### Nota :

Un TC correcto debe tener 11 caracteres con la forma del tipo 00:01:02.03 que corresponde a 0h :1mn :2s.3 centésimas. Siendo el TC máximo de 54mn, las horas deben ser siempre 00:

El software de programación extrae automáticamente los TC a partir de los **s** dígitos « 00: » y conserva sólo los 8 dígitos de la izquierda (mm :ss :centésimas). Cualquier texto que aparezca es eliminado, pero no debe incluir « 00: ».

El TC filtrado redondea luego los 1/100s hacia los 1/10s más próximos.

El primer tiro es a 10s con el fin de poder pasar el retraso máximo de 9.9s.

El TC « 00 :00.0 » se añade cuando no existe en la lista procedente del programa de sonido. No puede ser eliminado.

El pulsador ´´Vincular 1 TC a Zone´´ se activa.

Elegir o no la gestión de los tipos de artificios. En nuestro caso, activar este pulsador.

Durante la fase de asignación de los TCo, los pulsadores Flecha arriba, Flecha abajo y Entrar son activos.

Nota :

La gestión de los retrasos es casi obligatoria para tomar en cuenta el plazo entre la orden de tiro real y el efecto visual que debe estar en fase con el TC de origen (TC filtrado).

La gestión de los artificios es muy útil para conseguir su lista final así como su colocación en las Zonas de tiro.

Para ello, es preciso determinar un código de 4 dígitos para cada uno de los artificios utilizados.

Hacer clic en el TC 00 :10.0 (10segundos), seleccionar la Zona 1A, el retraso de 1.0s y llamar el artificio 0122.

El número de tiros para la Zona 1A pasa a 1 y el número total de tiros pasa a 1.

« Z1A » se vincula a la lista de los TC filtrados e informada por « 005A\_00 :10.0\_1A\_1.0\_0122\_00 :09.0\_

Olvidemos « 005A » que es el valor en hexadecimal del TC rectificado.

Las siguientes informaciones son : el TC filtrado de origen, la Zona, el Retraso, el Tipo de artificio, el TC rectificado (que arranca bien 1s antes del TCorigen para tomar el retraso en cuenta).

Repetir con los demás TC.

En nuestro ejemplo, hemos programado un número de tiros inferior a 30 por 4 Zonas, utilizando 3 líneas Sistema.

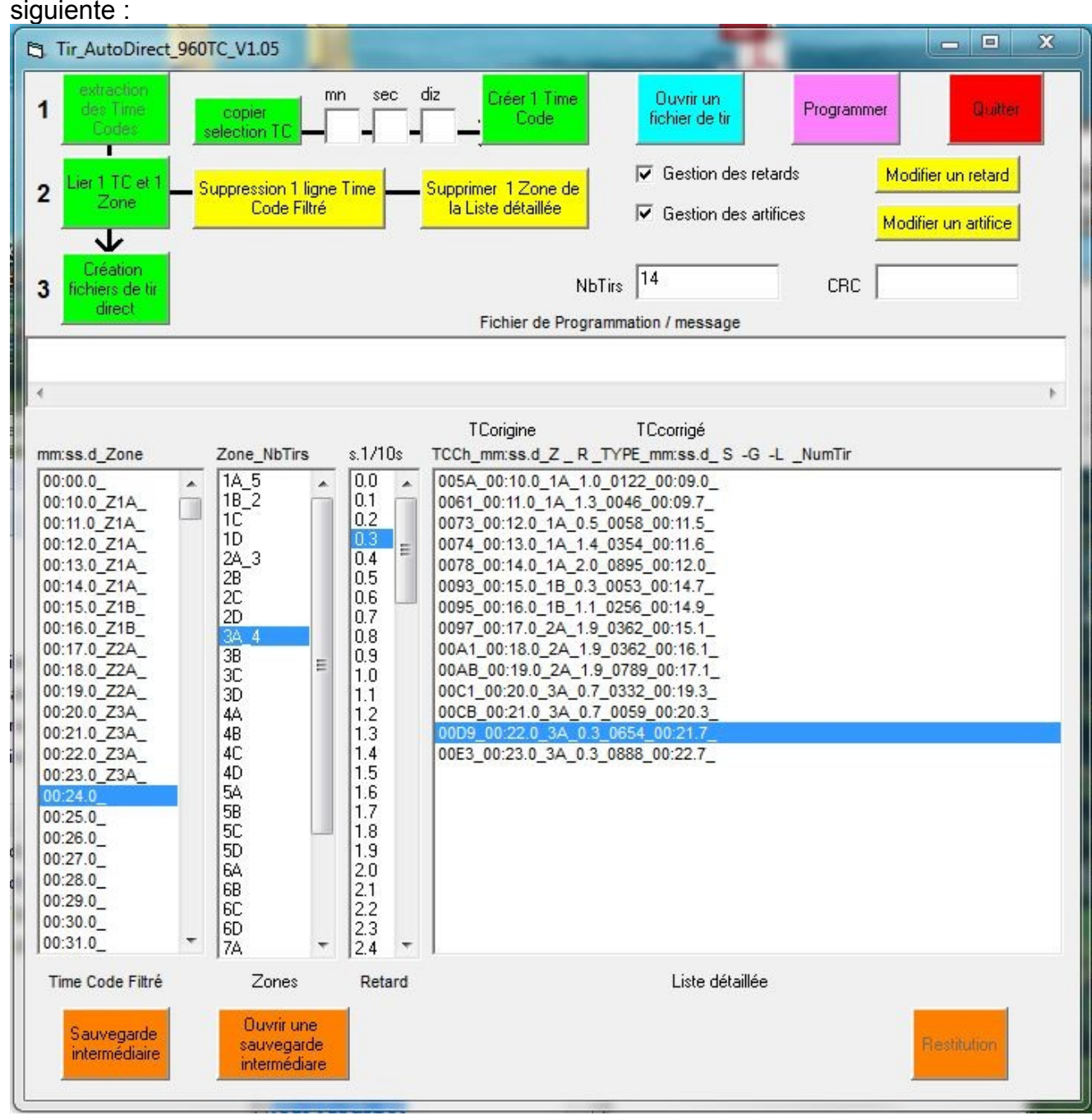

El resultado es el siguiente :

En esta etapa, podemos hacer modificaciones utilizando los pulsadores amarillos.

Por ejemplo, añadiremos 1TC después del TC de 10s con un intervalo de 0.1s para una

salida casi simultánea en la Zona 3A.

Cliquemos en el TC 00:10.1, luego en el pulsador ´´copiar selección TC´´, modificamos la decena y hacemos clic en ´´crear 1 Time Code´´. Se atribuye el mismo Retraso y el mismo Tipo de artificio.

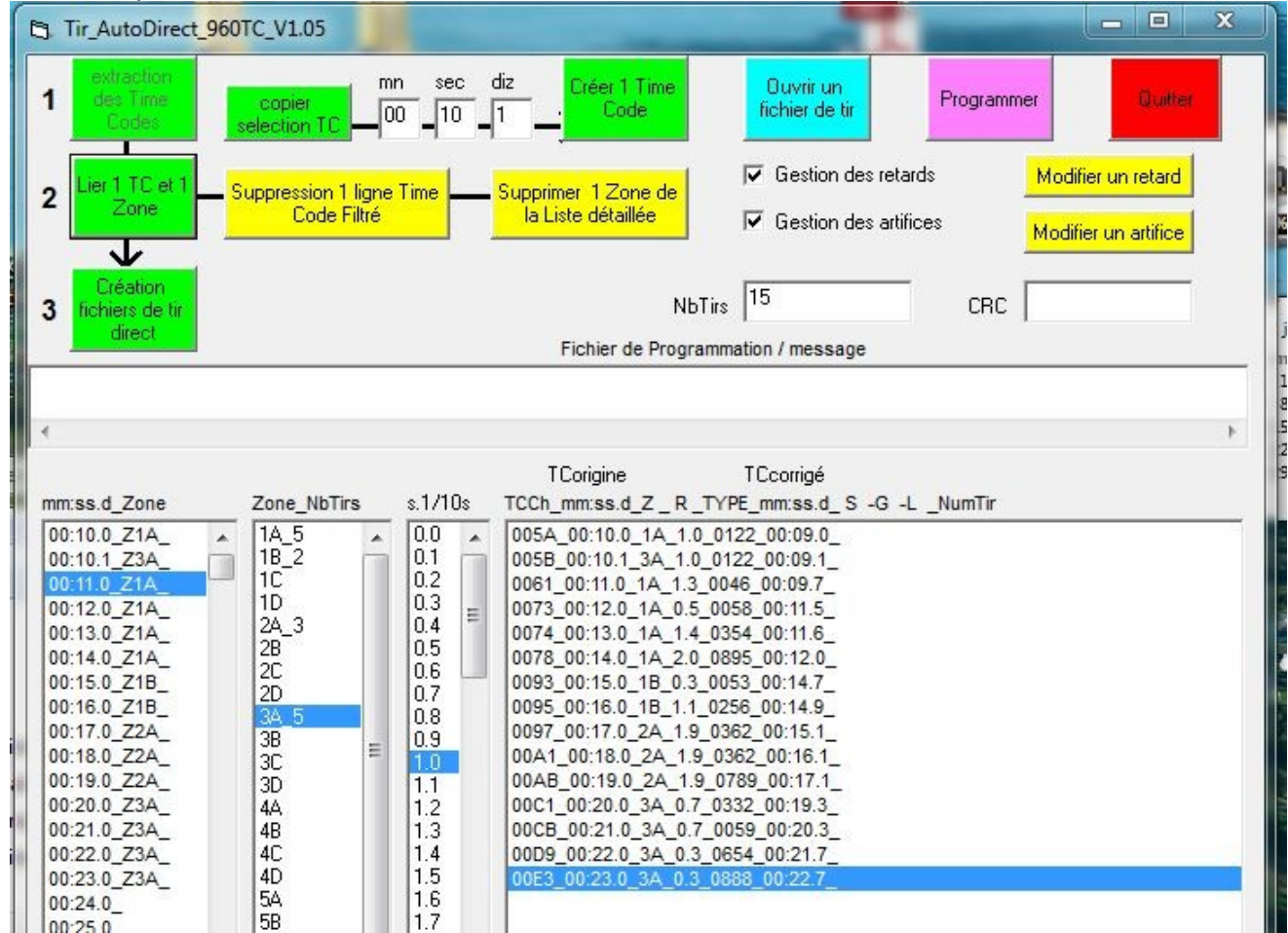

#### Imagen 1

**No dudar en hacer copias provisionales (pulsador naranja) durante esta fase de creación que puede alargarse. Esto nos evitará de perder todo el trabajo previo si hay un problema con el PC.** 

Una vez estabilizados estas tablas, vamos a la creación archivos tiro directo con el pulsador de mismo nombre.

El programa asigna automáticamente las vías a los bloques relés de las Zonas correspondientes.

**Atención, en esta etapa ya no podremos modificar estos cuadros sin abrirlos con el**

#### **pulsador ´´Abrir un archivo de tiro´´.**

Vamos luego a la ventana de creación del CRC, una palabra de 5 dígitos, calculado a partir de las listas anteriores.

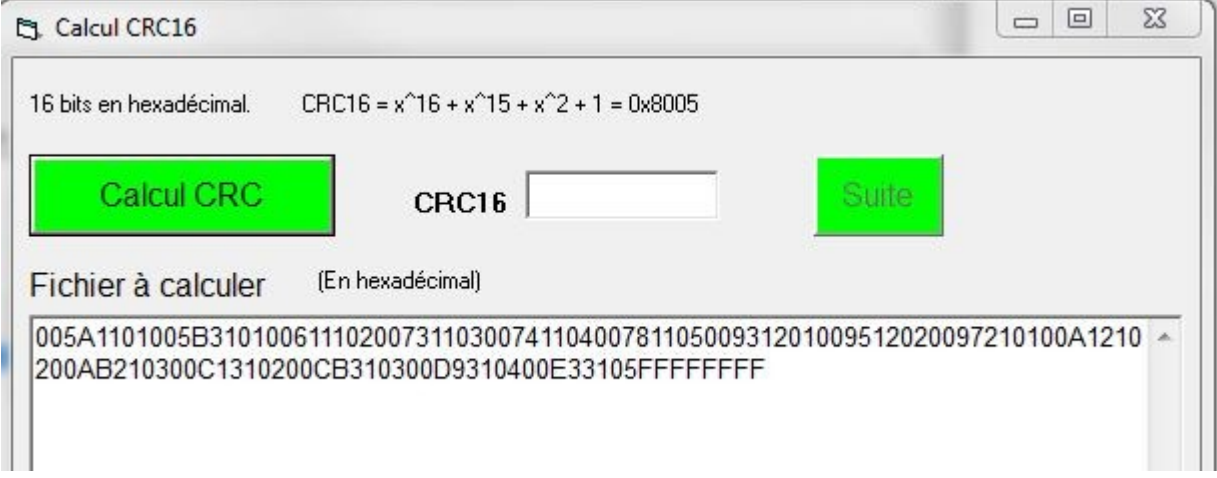

Hacer clic en « calcular CRC »

La ventana de selección de copia de archivos Windows aparece enseguida, con un nombre de archivo en parte rellenado con el CRC , que si hace falta hay que completar para más precisione para más información, en este Archivo de Tiro (Añadir ´´tutorial´´ en nuestro caso).

Elegir un emplazamiento en el disco duro para guardar este archivo.

Nota :

Este archivo es de tipo binario (extensión bin). Es el que permitirá programar la consola de tiro automático.

Interesa dejar el CRC en el nombre del archivo, con el fin de reconocerlo en cualquier momento en su repertorio.

Para más información, 00 5A 11 01 corresponde a 4 octetos que determinan un tiro.

Los dígitos, agrupados de 2 en 2, corresponden a una codificación hexadecimal de los valores.

00 5A es el tiempo en valor absoluto del primer tiro (5A=9s=90 x 0.1s).

```
11 corresponde al sistema 1 grupo A (el grupo D sería 4)
```
01 corresponde al N° línea de salida de la caja 30 relés.

4 octetos en FF determinan el final del archivo de tiro.

Una vez creado este archivo, se abre una ventana para guardar el Archivo Detallado (Añadir ´´tutorial´´ en nuestro caso)

Elegir un sitio en el disco duro para almacenar este archivo.

```
Entonces hacer un doble clic en "Seguir"
```
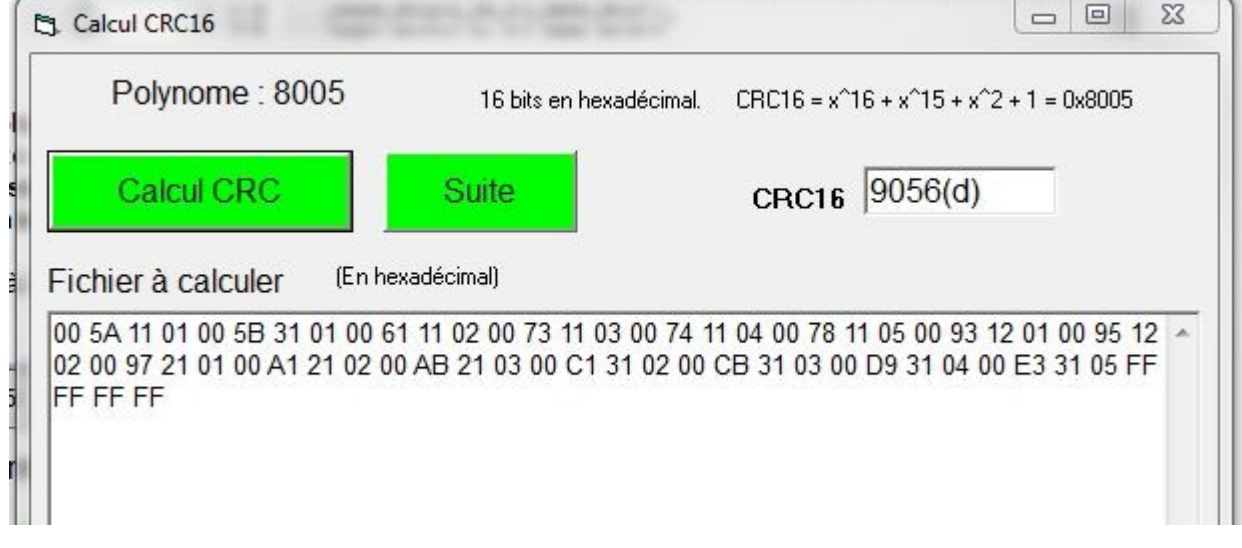

La ventana de las listas aparece entonces, con las informaciones de las asignaciones de los Sistemas, Grupos, Líneas y del CRC.

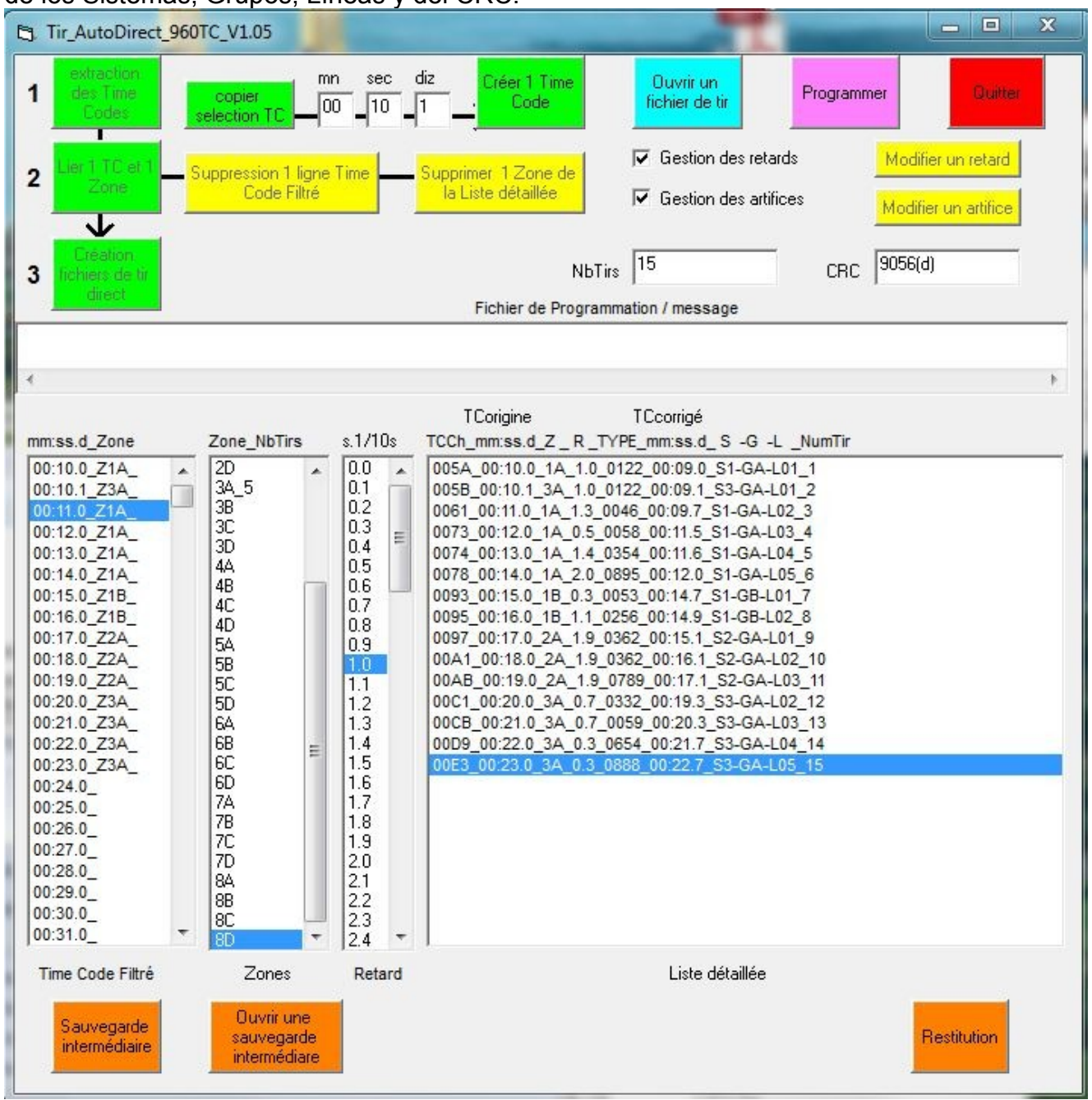

Imagen 2

En caso de último remordimiento en esta configuración, aún podemos utilizar el pulsador ´´restituir**´**´ para eliminar los S-G-L de la lista detallada y volver a entrar en el modo de modificación de los parámetros.

## **Programación de la consola de tiro automático**

Abrir el programa (TirAutoDirect\_960TC\_V1.05.exe) y hacer clic en la casilla « Programar »

Se abre una ventana para seleccionar el archivo de tiro en el disco duro del PC.

## Seleccionar este archivo y darle a "abrir".

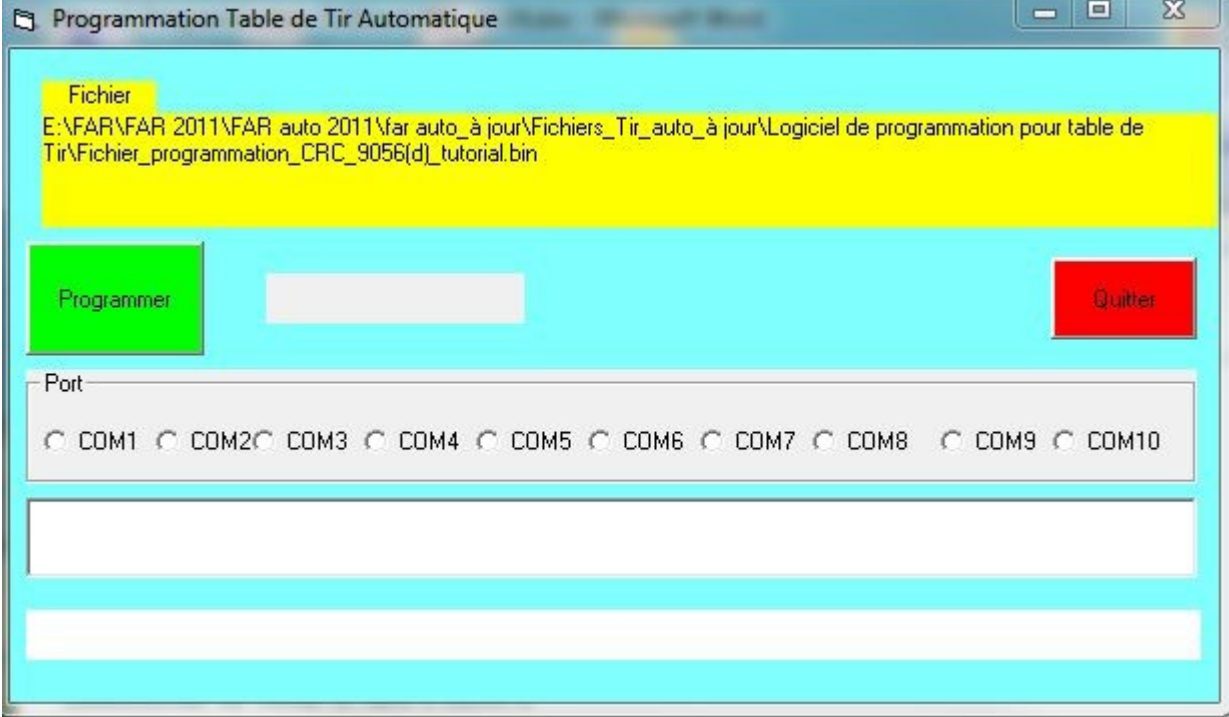

Los PC anteriores ya no disponen de los puertos RS232 físicos. Se les puede simular con un adaptador USB/RS232.

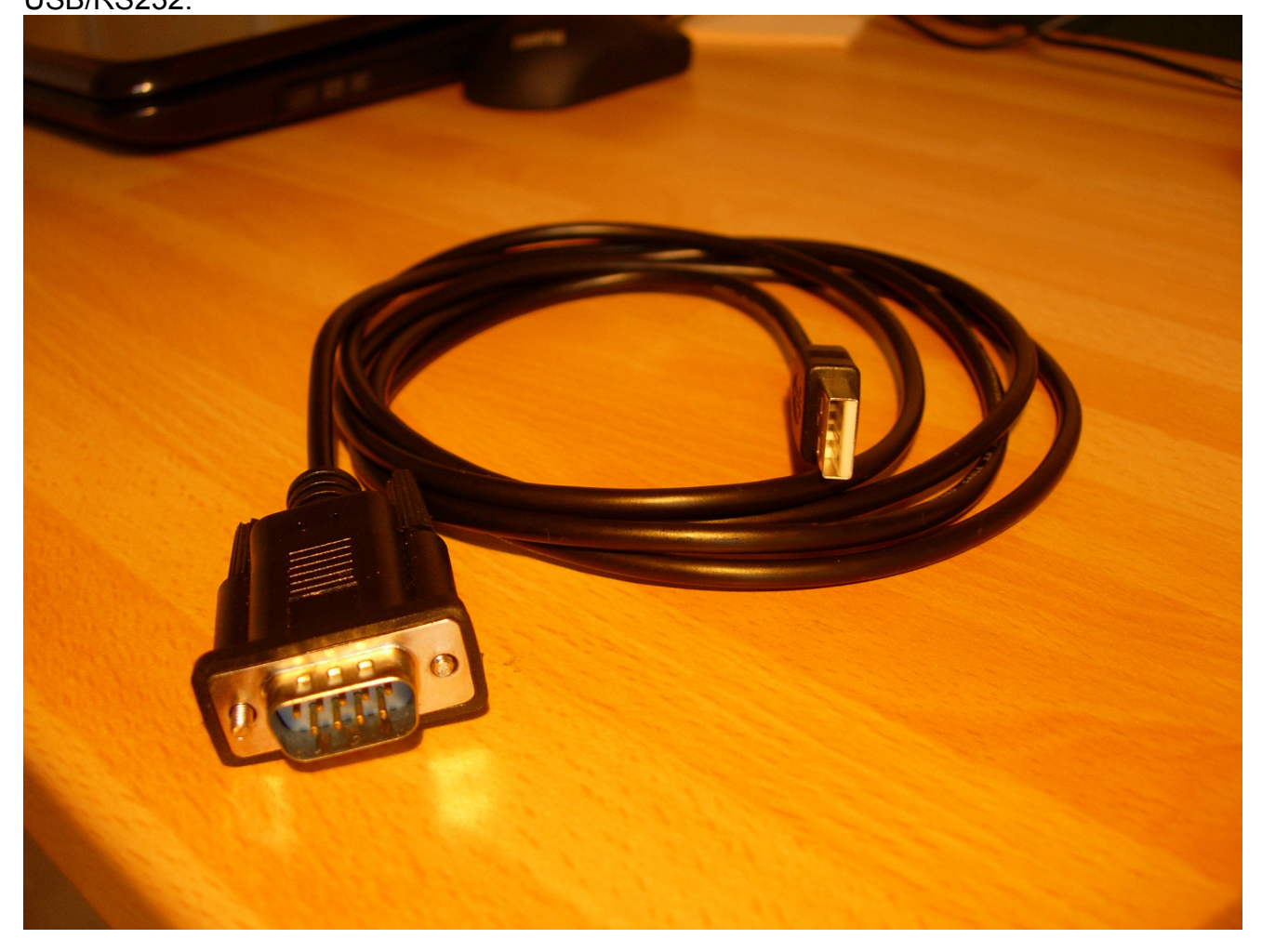

Conectar el cable COM RS232 al enchufe RS232 de la consola de tiro automático.

Colocar el conmutador rotativo de la derecha en ´´Prog´´ y el de la izquierda en RS232 .

En la pantalla se visualiza :

PROG CRC :

Página :00000

Hacer clic en el botón verde Programar.

El programa lanza la búsqueda automática del PUERTO COM capaz de dialogar con la consola de Tiro, luego realiza la programación por páginas de 64 octetos. .

Después de la programación, la pantalla se cambia en :

#### PROG CRC : 09056

#### Página :00002

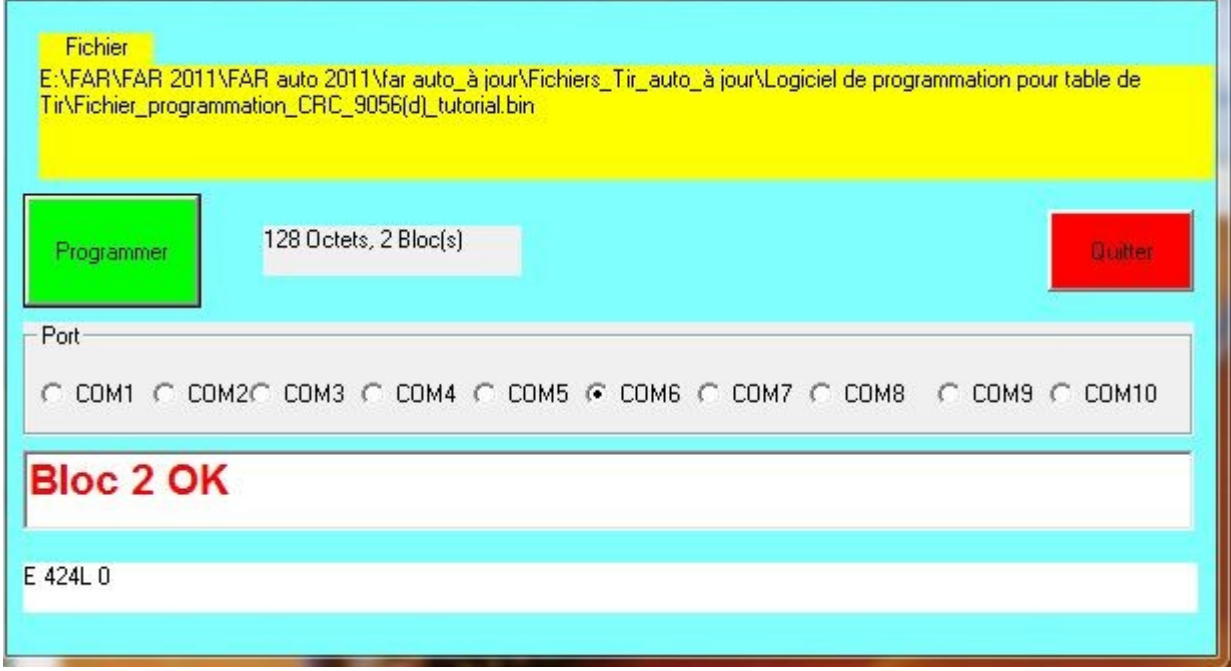

El CRC calculado por la maleta de disparo es efectivamente el mismo que el del archivo, la programación es CORRECTA.

Nota :

El texto escrito en la memoria de la consola de disparo está dividida en bloques (o páginas) de 64 octetos. Aquí el archivo es pequeño, sólo hay un bloque.

En caso de problema con la programación, se lee bloc x NOK. En este caso, cerrar el programa y reiniciar la maniobra.

Hacer clic en *"Cerrar"* para volver a la página de inicio.

El pulsador Restituir´´ está activo, y permite volver, si hace falta, a la fase de asignación de los TCo a una Zona.

## <sup>4</sup> **Abrir un archivo de disparo.**

Usar el botón « Ouvrir un archivo de disparo »

La ventana presenta la misma información que la imagen 2 para ver todos los parámetros.

Si actuamos en el pulsador ´´Restituir´´, esto borra los parámetros S-G-L y la ventana presenta la misma información que la imagen 1.

Entonces es posible planificar modificaciones y crear nuevos archivos de disparo (.bin et .txt) .

## <sup>5</sup> **Archivo detallado de los disparos**

Uno de ambos archivos previamente creados es el archivo detallado de los disparos.

Este archivo puede ser leído en cualquier editor (extensión.txt).

Debe estar impreso y recopila el detalle de las listas Zonas y Lista detallada.

Es muy útil para listar los artificios y su instalación en el terreno.

## <sup>6</sup> **Topologías de cableado.**

La consola de disparo puede mandar 8 sistemas en forma de 8 líneas separadas.

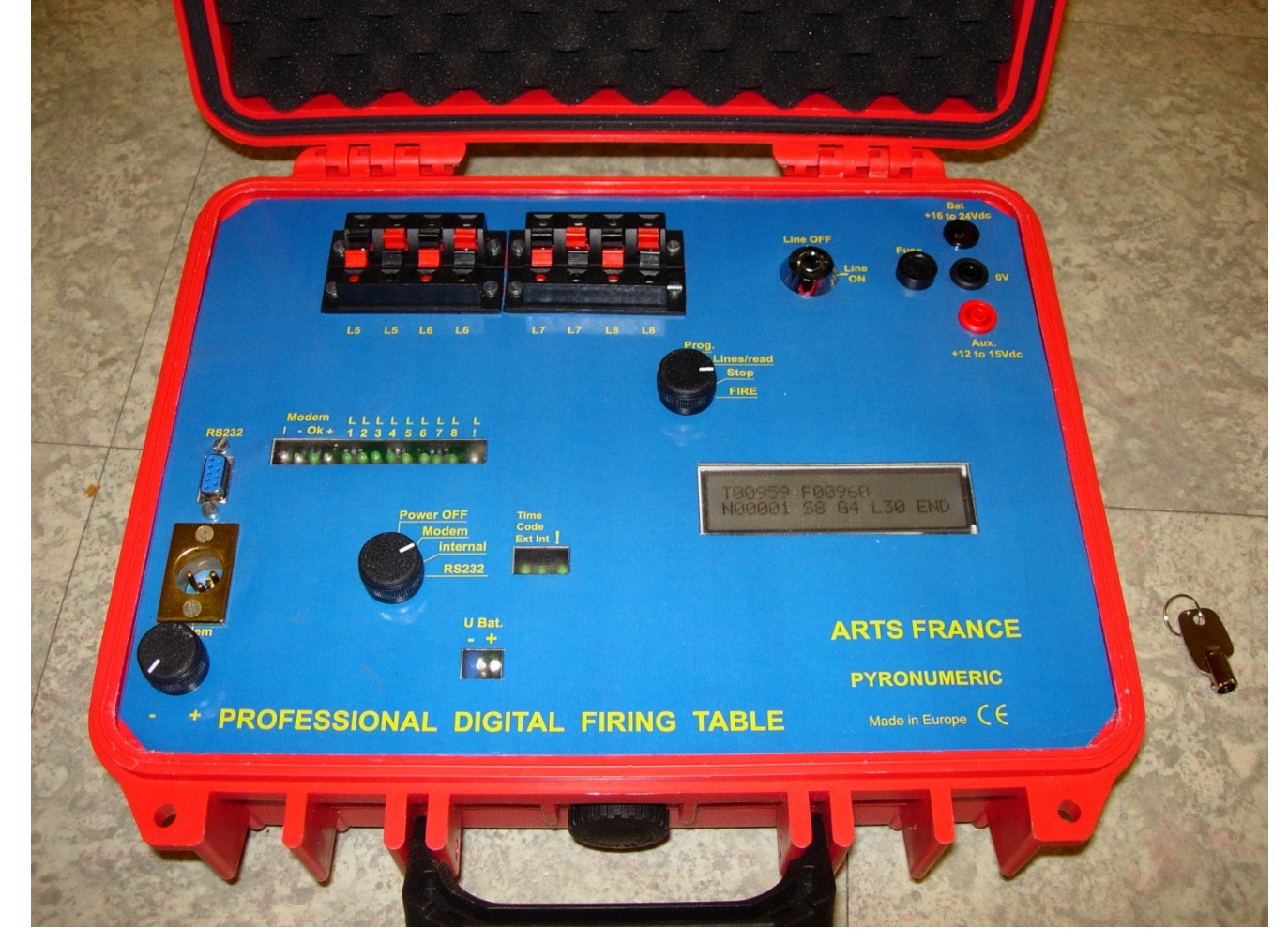

Un sistema puede mandar 120 puntos que corresponden a 4 bloques de 30 salidas con relés.

A estos bloques-relés se les llaman Zonas porque pueden estar alejados unos de otros.

La elección de las Zonas es la primera decisión que se debe tomar cuando se crea un programa de tiro.

Si el número de puntos por tirar es muy concentrado, se pueden juntar 3 Zonas para utilizar de forma óptima las posibilidades de descodificación de un receptor y utilizar una sola batería 42V (o 24V, lo que es suficiente en la mayoría de los casos).

Si los artificios están repartidos en una gran distancia, se conectan varios receptores a la misma línea de un sistema con 1,2 o 3 bloques-relés 30 puntos. Este tipo de distribución permite de mantener conectados unos inflamadores inflamadoresde cable largo, sin alargador, directamente en los bloques-relés.

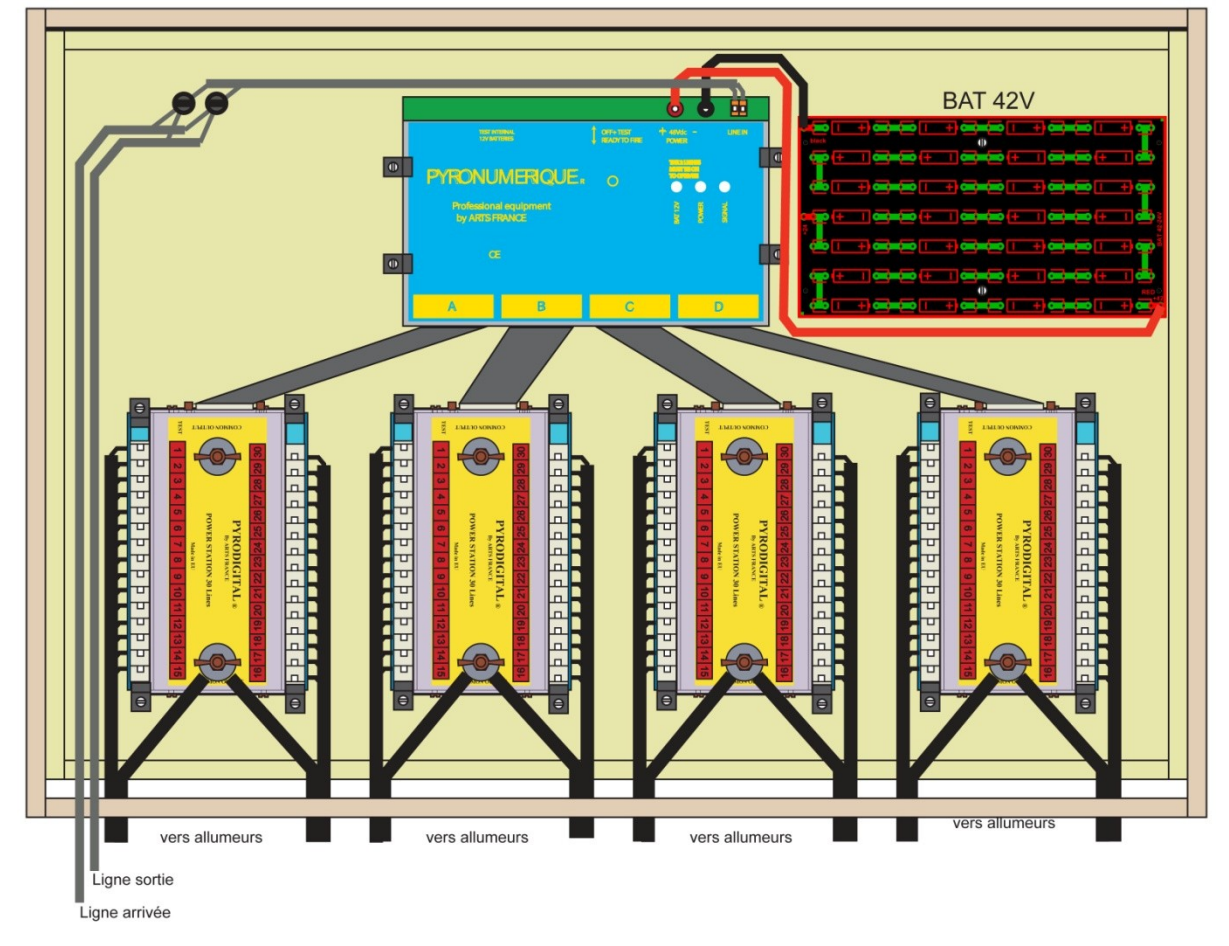

Arriba, un ejemplo de caja descodificadora de 120 puntos de tiro, integrando un receptor, un bloque alimentación y 4 bloques de 30 relés.

La línea de llegada está conectada en una de las 8 salidas (sistemas) de la consola de tiro. La línea de salida permite una extensión opcional hacia otras cajas descodificadoras (hasta 9 más).

A las salidas de mismo número (1 a 30) y conectadas al mismo grupo (A a D) de una misma salida, se las mandará de manera simultánea.

#### Ejemplo de topología de Zonas agrupadas y repartidas :

Sistema 1 : Zonas 1A,1B,1C,1D con 1 receptor

120 salidas agrupadas

Sistema 2 : Zona 2A con 1 receptor - Zonas 2B,1C con1 receptor Zona 2D con 1 receptor

30 puntos 60 puntos 30 puntos

Sistema 3 : Zona 3A con 1 receptor Zonas 3B con 1 receptor Zona 3C con 1 receptor 30 puntos 30 puntos 30 puntos

Sistema 4 : Zonas 4A,4B,4C,4D con 1 receptor

120 salidas agrupadas

Sistema 5 : Zona5A con1 receptor Zona1A con 1 receptor (tiro simultáneo con el otro  $Z1A$ 

30 puntos 30 puntos

Caso de los tiros simultáneos :

Si 2 tiros deben ser accionados al mismo tiempo, hay 2 soluciones :

-Crear un tiro en la segunda Zona con un intervalo de 0.1s. Es la solución más económica en material .

-Crear otra Zona con el mismo código. Esta solución permite un verdadero tiro simultáneo (con la condición que los retrasos sean los mismos para ambos artificios) pero es más costosa en material.

## <sup>7</sup> **Utilización del programa de sonido « Sound Forge »**

Las informaciones enunciadas abajo no pueden sustituirse al manual de utilización **Sound Forge Audio Studio 9** » (llamado SF ulteriormente) que es un programa de procesamiento de sonido muy completo.

En su utilización para crear un espectáculo de fuegos artificiales sincronizados con la música, se utiliza una reducida parte de las funciones de este programa :

- Colocación de un archivo sonido ´´espectáculo´´ en la pista 1
- Colocación del archivo sonido de los Times Codes en la pista 2

• Colocación de los indicadores de Time Codes (TCorigen) en la banda sonido ´´espectáculo´´ para cada tir

• Extracción de la tabla de los TCorigen, copiar su contenido para el software de programación de la consola de tiro.

Los siguientes párrafos utilizarán los archivos "Sonido tutorial mono.wav y TC\_54mn1s.wav »

El primero es una pieza musical de 1mn 30s en mono sin pretensión artística, sólo sirve de ejemplo.

El segundo es el sonido del Time Code por 54 mn en estéreo.

Ambos archivos deben tener un ............44100 Khz por 16 bits y estar en .wav

### 8 **Preparación del sonido del espectáculo**

Abrir este archivo y colocar 2 silencios de 10 segundos al principio y al final.

El primero es el tiempo necesario para tomar en cuenta el retraso de los primeros tiros.

Menú – mando ´´Procesar/insertar un silencio/al principio luego al final´´.

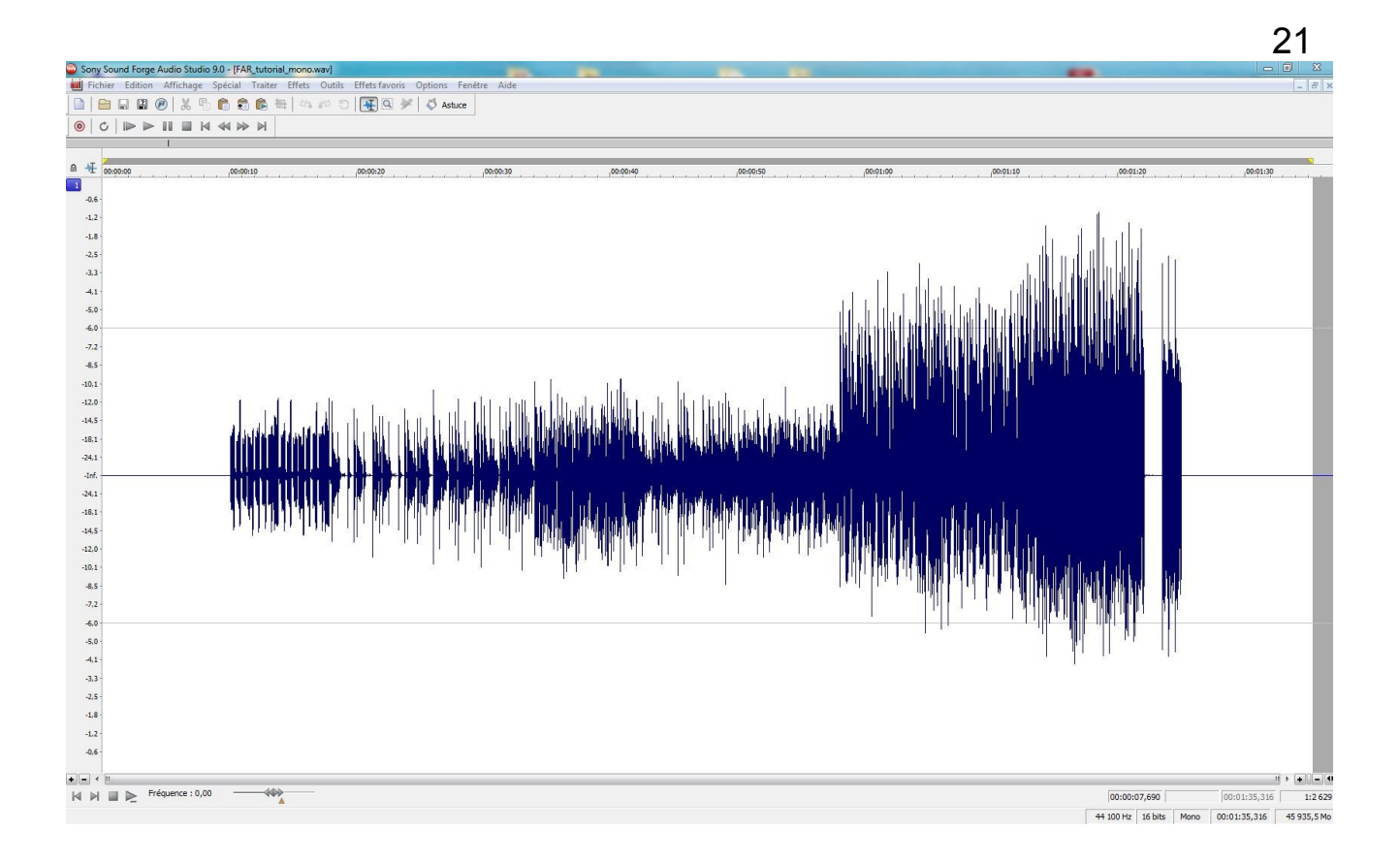

Guardar este archivo como, por ejemplo, Sonido\_tutorial101\_mono.wav.

Seleccionar todo el sonido abierto en la ventana de SF.

CTRL+num5 luego CTRLC

## <sup>9</sup> **Colocación del sonido de los Time Codes**

Abrir este archivo y pegar el archivo sonido del espectáculo al principio.

Cursor de principio de los sonidos (izquierda)  $\boxed{M \boxed{M}}$  luego pegar CTRLV

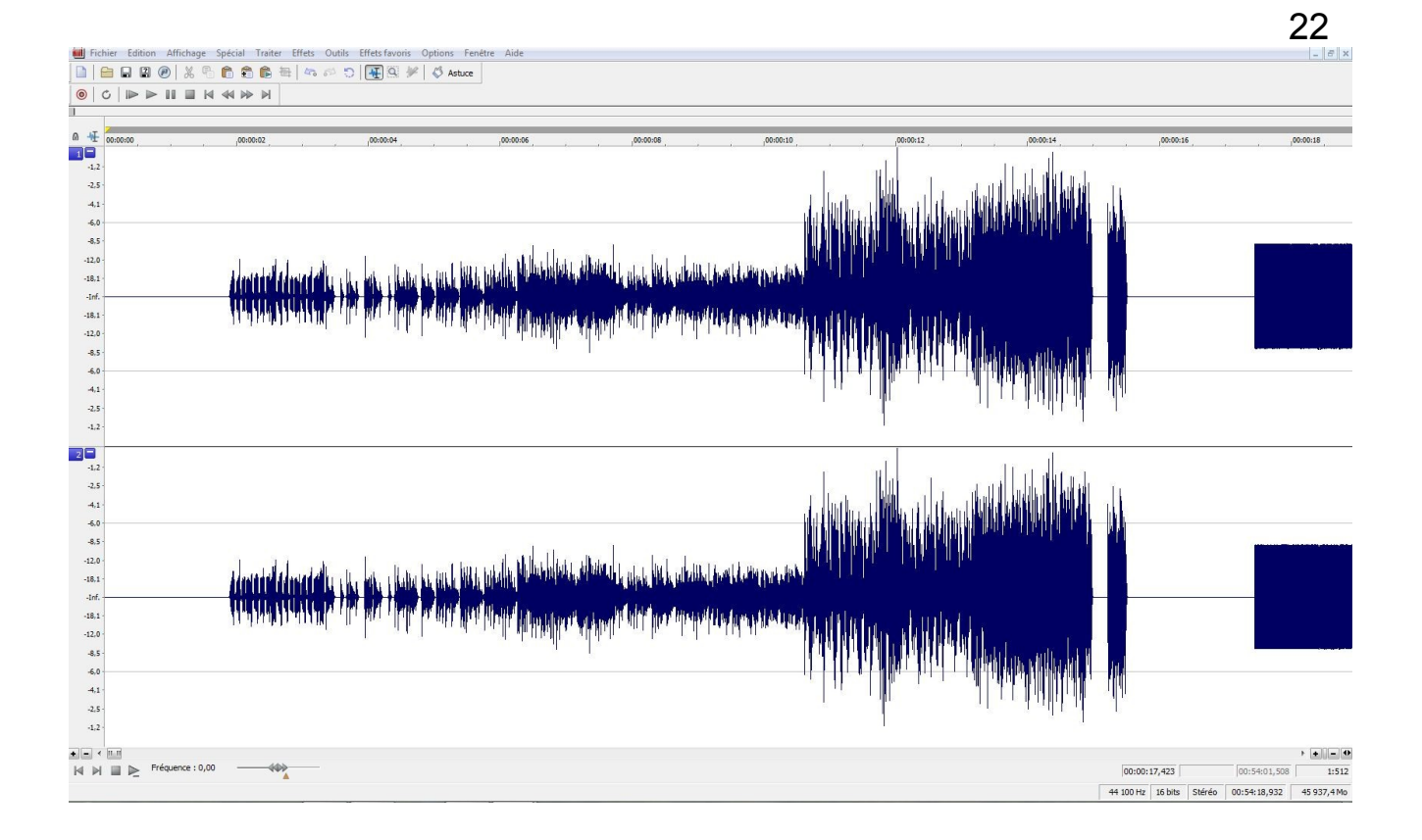

## Eliminación del Time Code en la vía 1

## Seleccionar este Time Code y teclear

# $\underset{\mathbf{B}}{\underbrace{\text{SUPPR}}}$

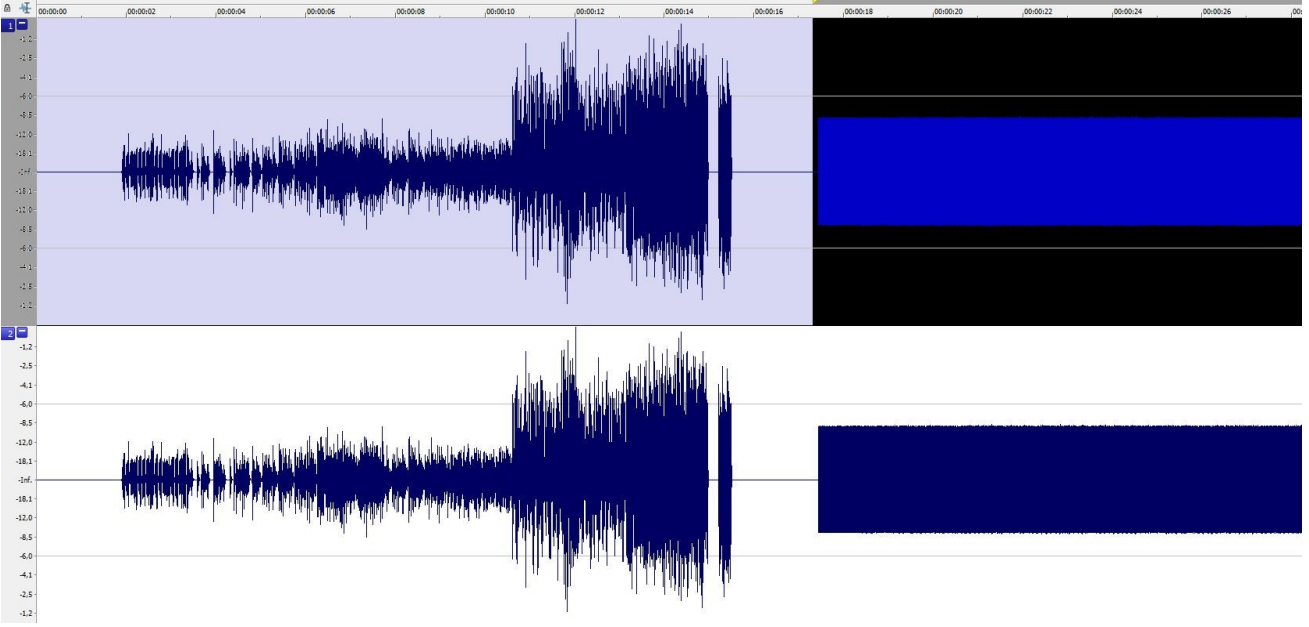

Eliminar el sonido en la vía 2

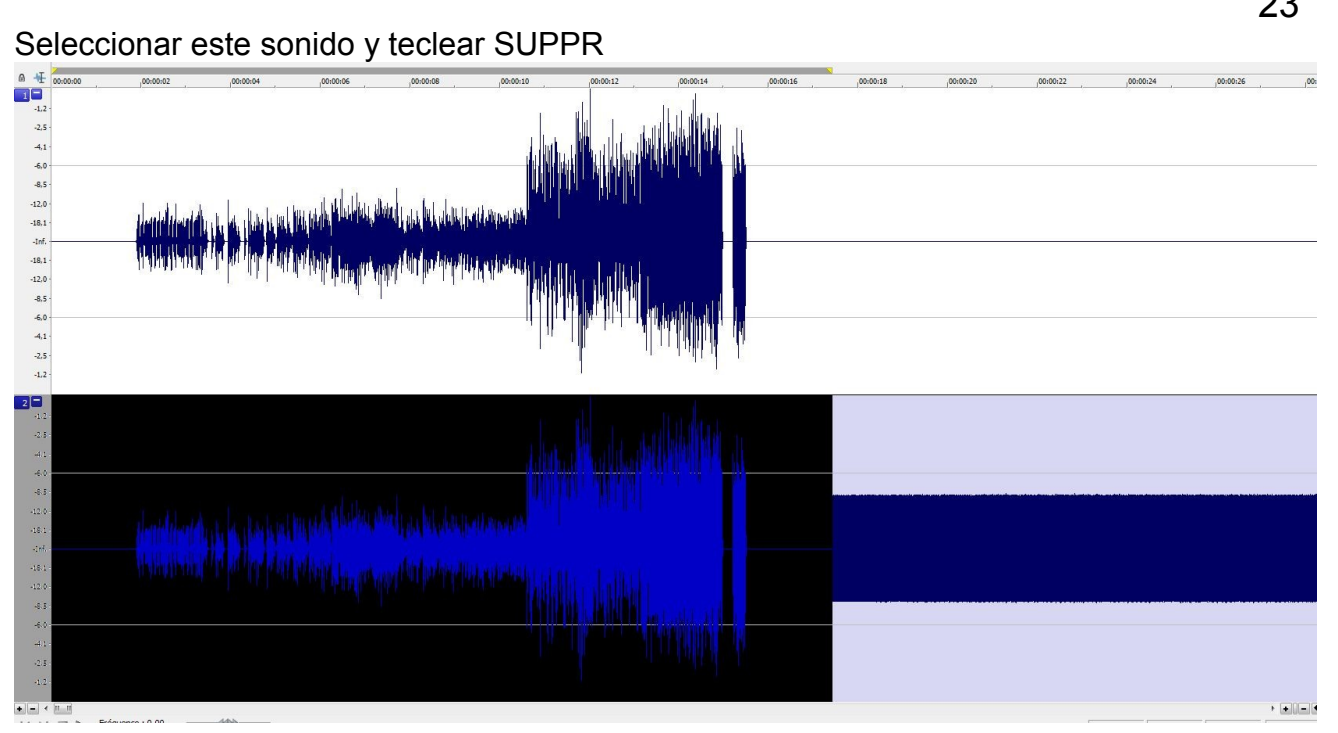

Eliminación del Time Code restante unos 5 segundos después del final del sonido del espectáculo.

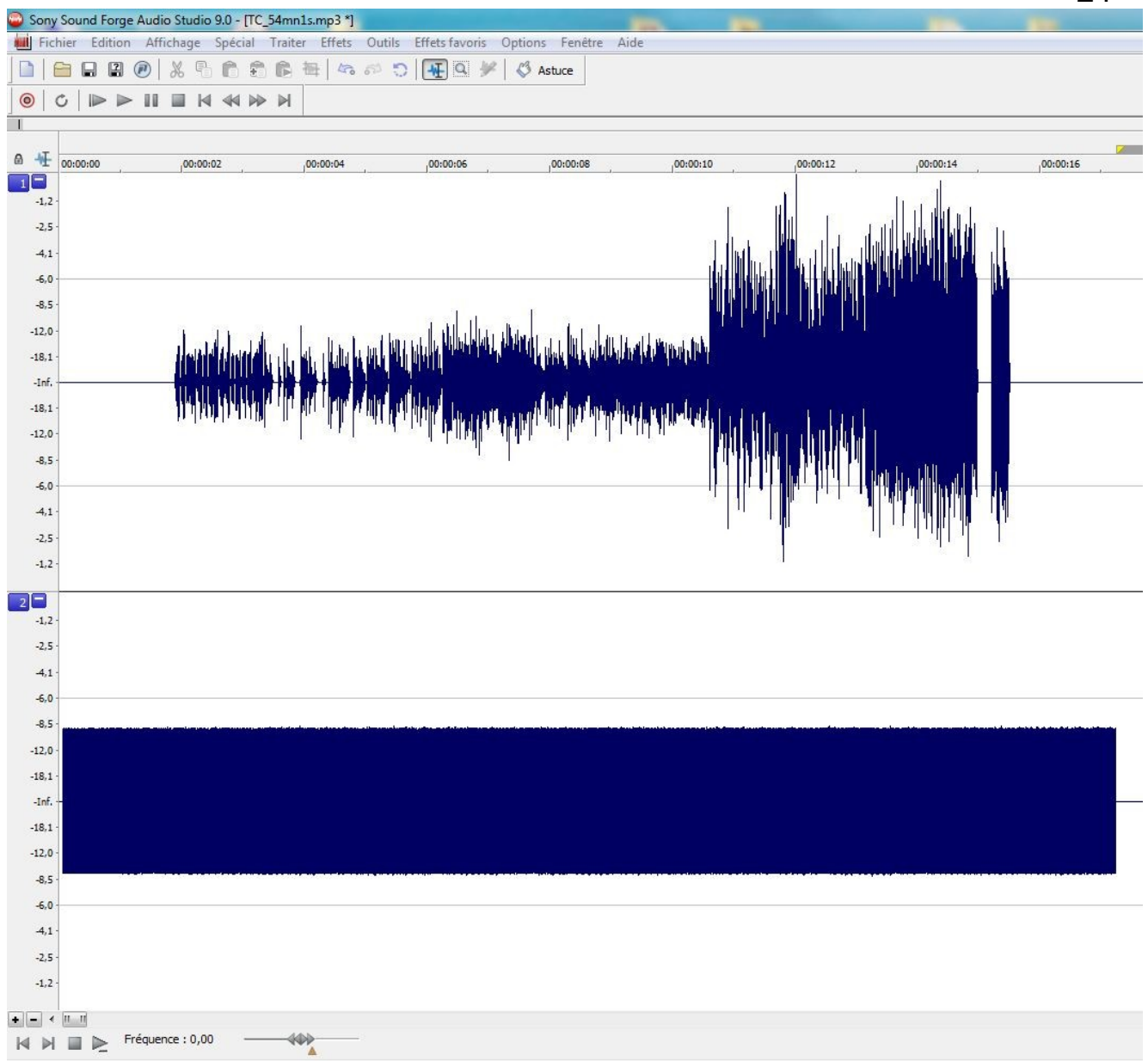

## **Disponemos ahora de una banda sonido del espectáculo en la vía 1 que empieza 10 segundos después del inicio del Time Code.**

El Time Code 00:00.0 empieza 1 segundo después del inicio de los sonidos, para que la señal sea estable (se puede visualizar al ampliar la escala del primer segundo).

Guardar este archivo por ejemplo como « Tiro\_tutorial\_TC-Son.wav »

## 10 **Colocación de los indicadores de Time Codes**

Abrir « Tiro tutorial TC-Son.wav » si no está hecho ya.

Conectar el cable especial a la salida sonido del PC.

Entrada : jack Stéréo 3.5mm macho.

Salida : jack Stéréo 3.5mm hembra para monitoring sonido y enchufe XLR para el modem de la consola de tiro.

El sonido de la pista 1 se escucha por la vía izquierda.

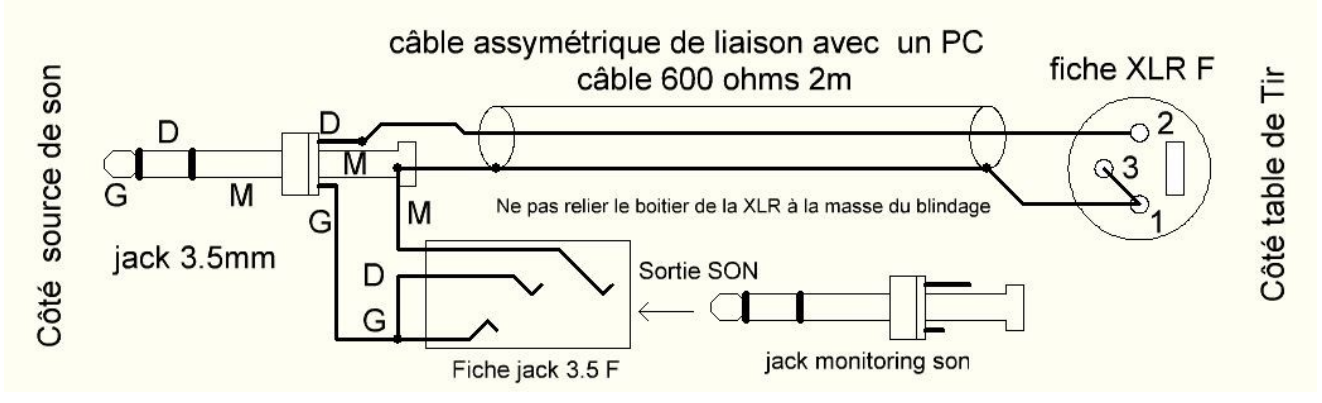

Colocar el cursor al principio de la pista 1 del sonido del espectáculo y ampliar la escala de tiempos para ver de forma suficiente los detalles típicos del ritmo.

Colocar los marcadores simplemente con la tecla ´´M´´ en los lugares deseados para lanzar un tiro.

Llamar cada indicador, por lo menos con la Zona y el tipo de artificio (ejemplo Z1A T256).

La modificación, cancelación o añadido de marcadores son unas operaciones sencillas y fáciles.

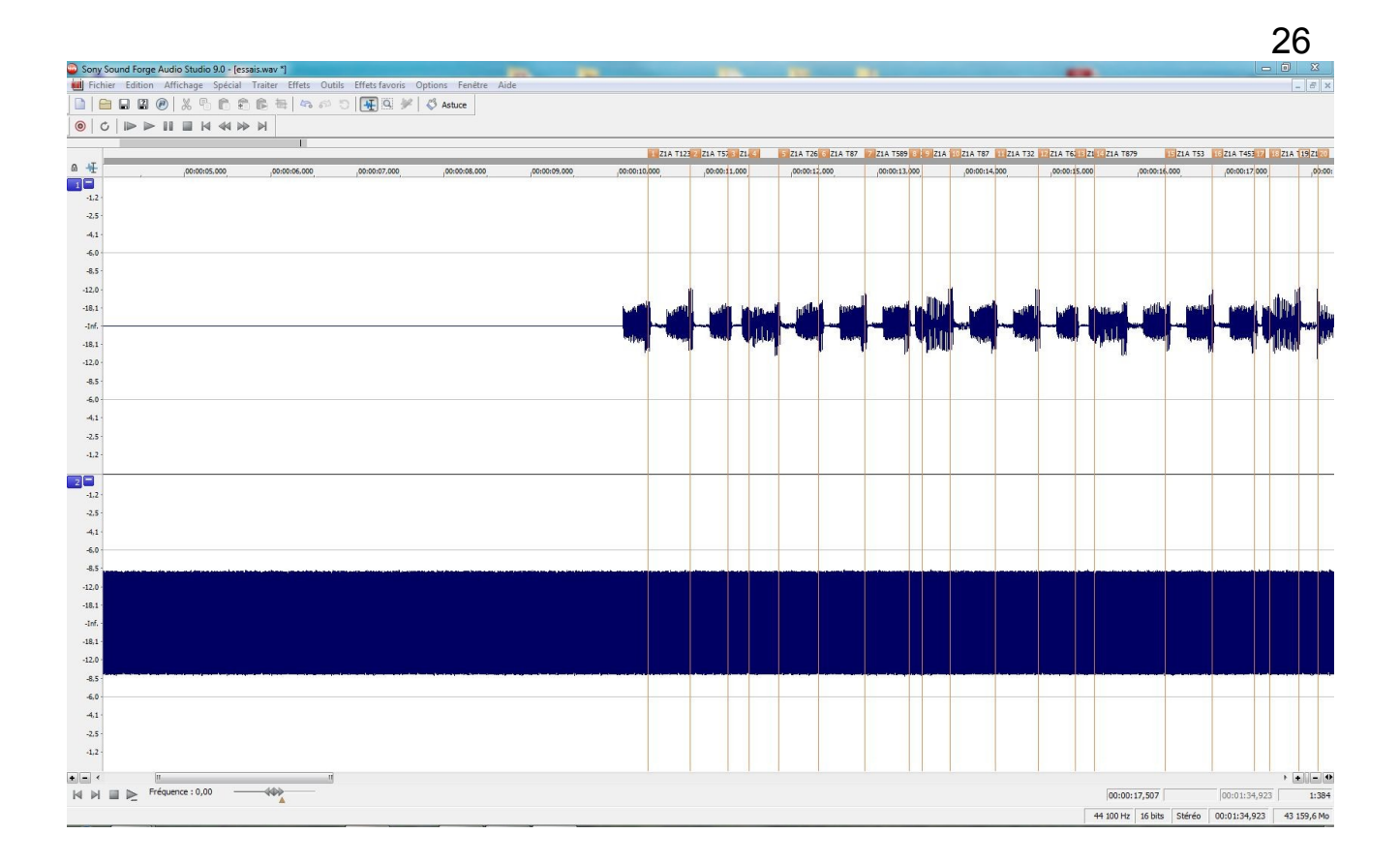

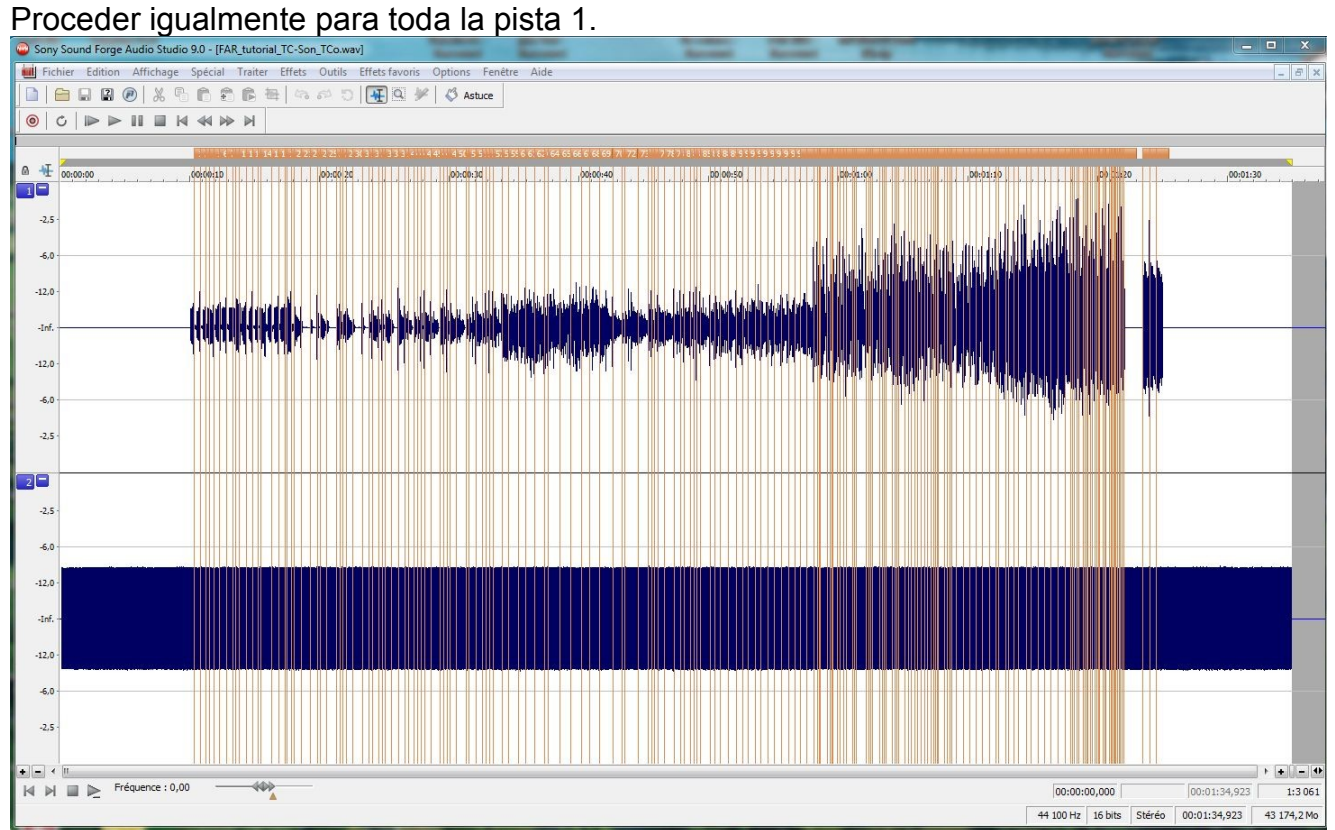

## <sup>11</sup> **Extracciónn de la tabla de los TCorigen**

#### Menú : Enseñar/Lista de las Regiones

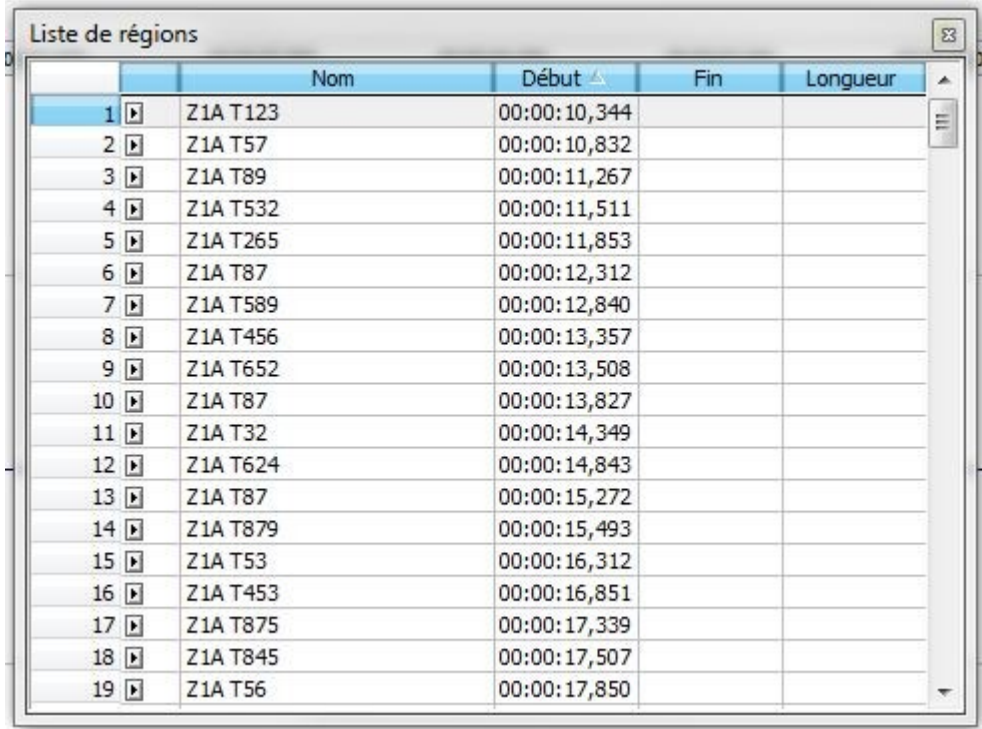

Clic derecho en esta lista y elegir ´´Copiar en el Porta-papeles´´.

Al pegar el porta-papeles en un procesador de texte (por ejemplo el Bloc de Notas de Windows), podemos comprobar que hemos efectivamente logrado lo que el programa necesita para iniciarse (pulsador ´´extracción de los Time Codes´´).

No importa mucho el l orden de los marcadores, el software de programación los volverá a colocar en el orden cronológico correcto.

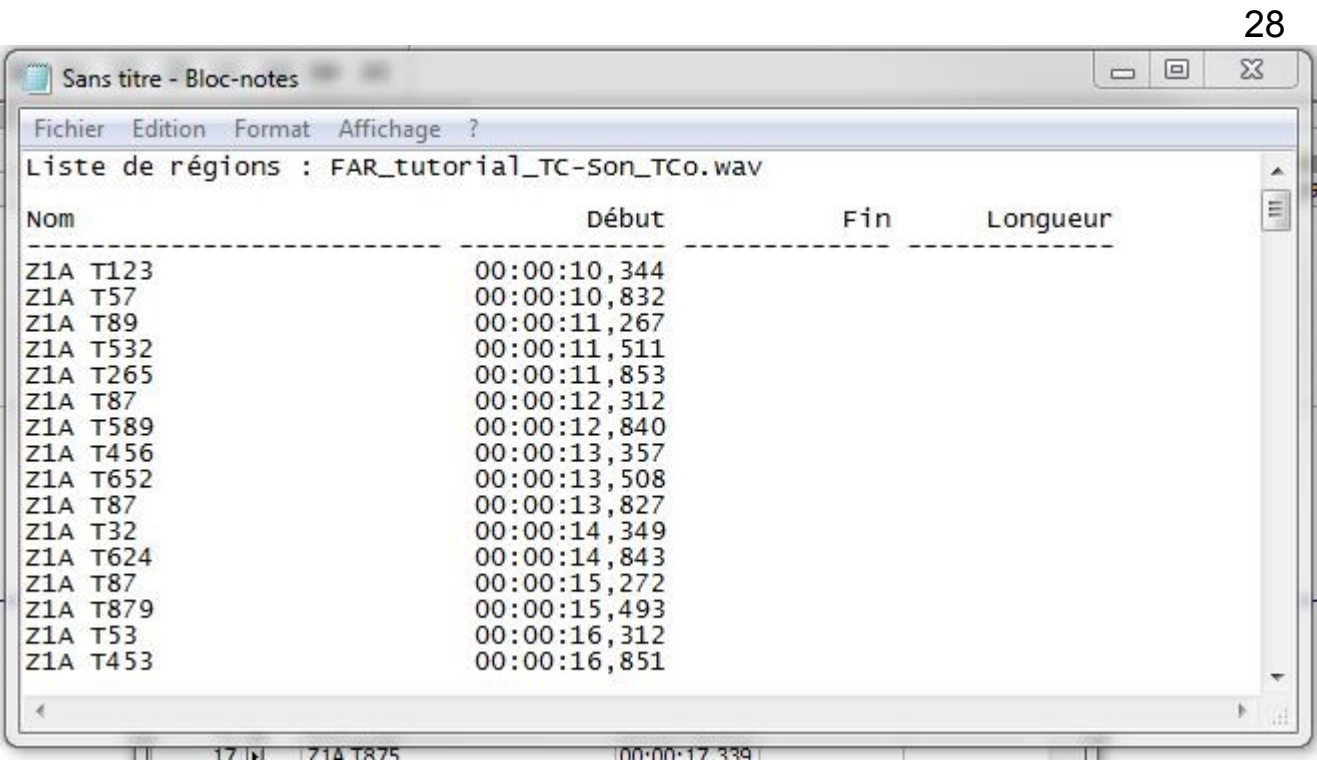

Imprimir este documento, le valdrá para asignar las Zonas y los Tipos de artificios a cada TCo.